## **Step-by-step instructions**

## **1.0 Importing CAD libraries for prosthetic components into the exocad® CAD software**

**Note:** CAD libraries for implant analogs see page 4

Previous versions of existing CAD libraries for prosthetic components (incl. from third party providers) should be deleted before importing the new library in order to minimize data errors.

#### **Removing previous versions of the library**

1. Choose the local hard disk *(C:)* within the Windows Explorer

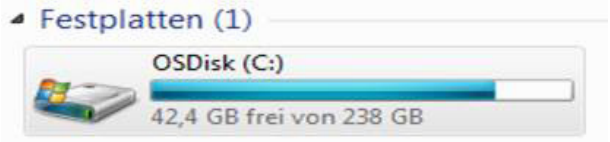

#### 2. Choose folder *Programme (x86)*

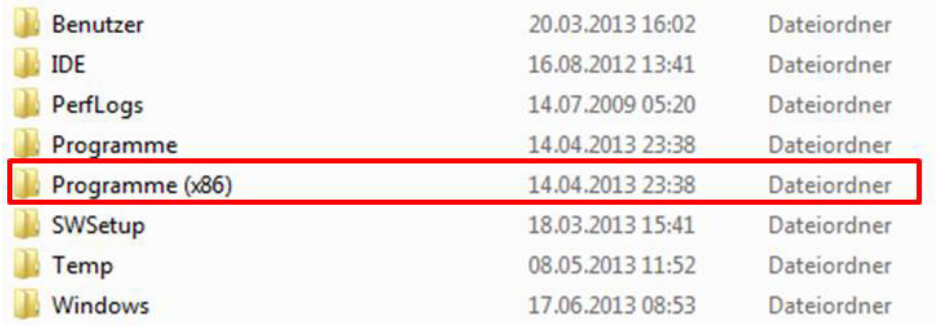

### 3. Choose folder *exocad® DentalCAD* for the currently used version of the CAD

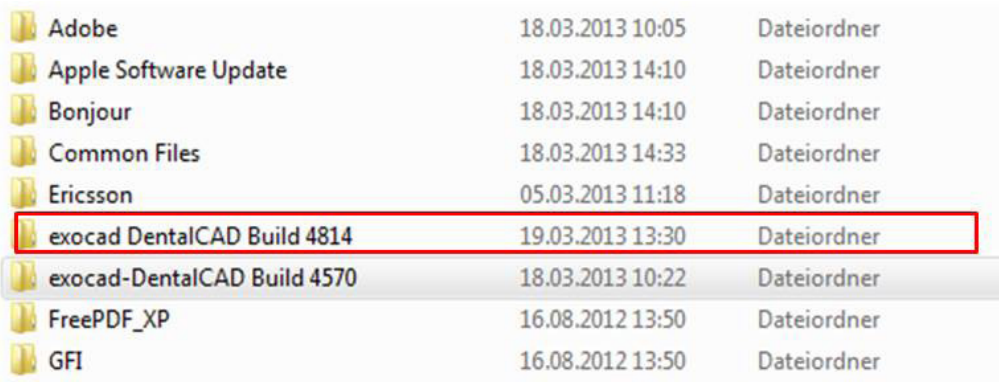

# camlog

### 4. Choose folder *DentalCADApp*

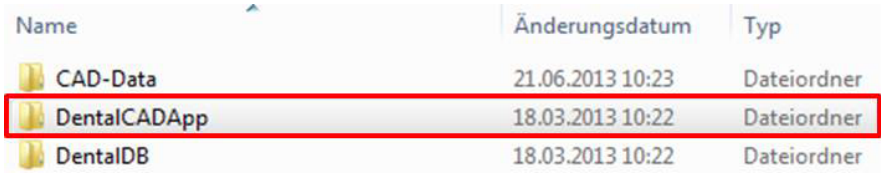

### 5. Choose folder *library*

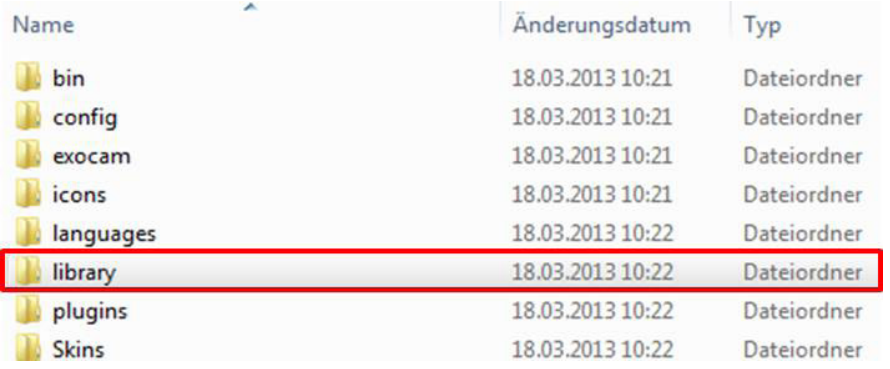

### 6. Choose folder *implant*

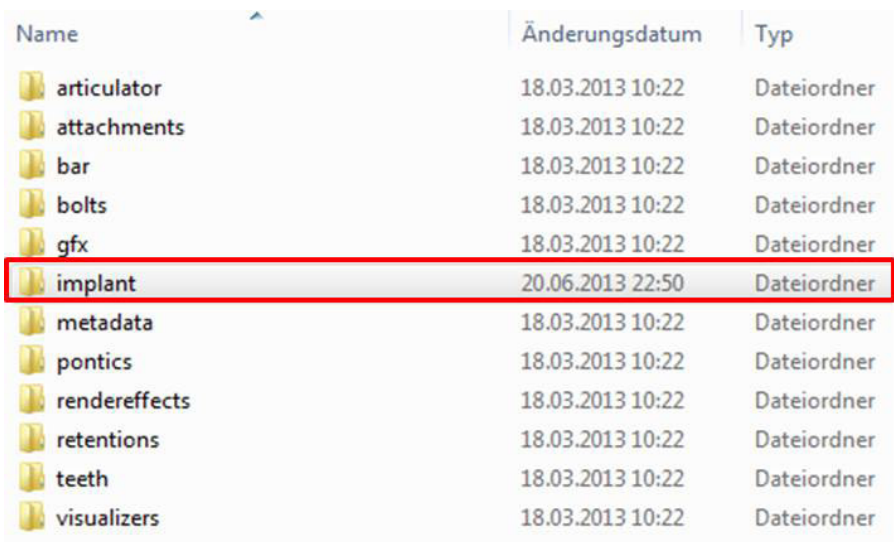

7. Choose and delete folder with the currently used CAD library (in example *CAMLOG\_Titanium\_base\_CADCAM\_for\_exocad*)

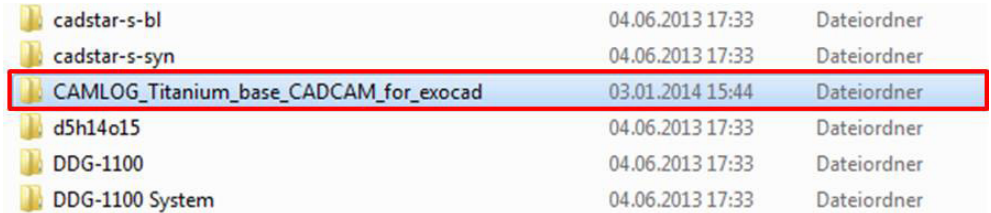

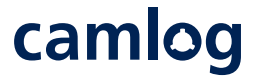

**After removing previous versions of the library or libraries, the import of the current version (of the library) can be started.**

1. Copy folder as part of the downloaded zipfile from the CAMLOG/iSy website

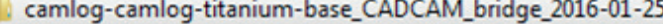

#### in folder *implant*.

(positioned in the same path as described for removing the former version of the library – see previous steps # 1 to 6)

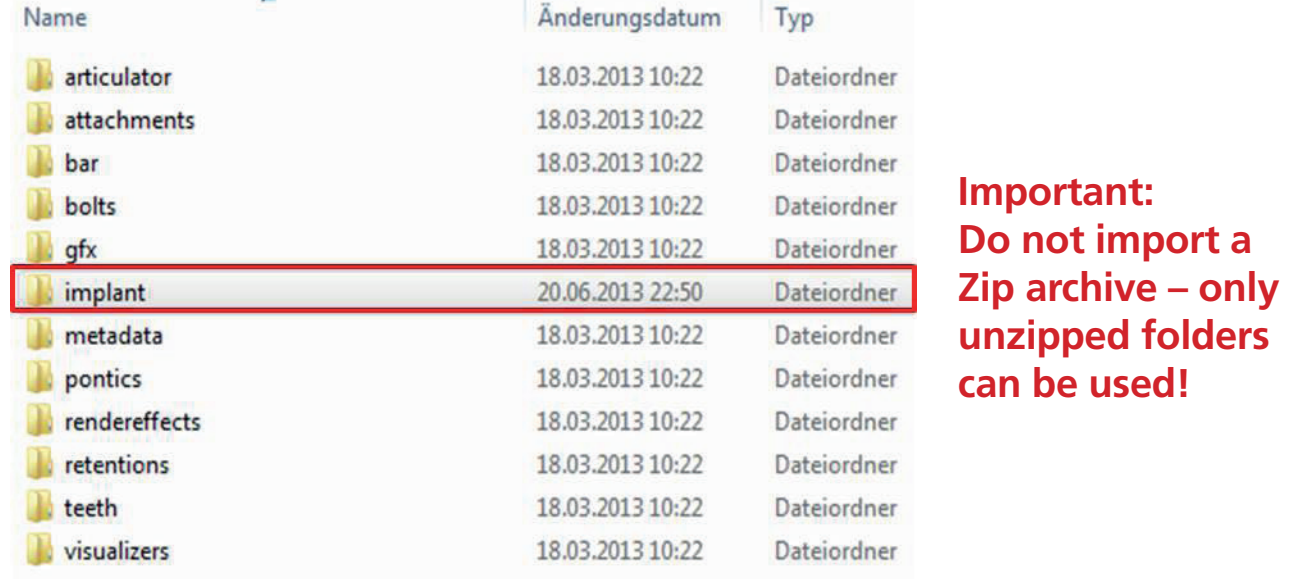

2. Double-check that the proper library has been imported in the *implant* folder

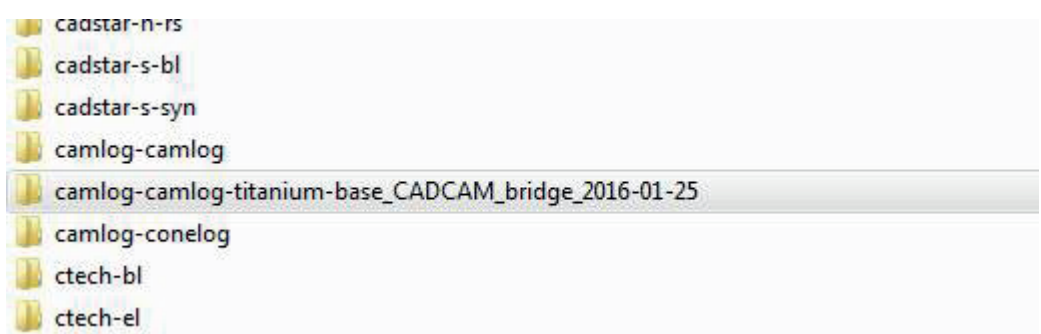

3. Close folder. The exocad® CAD software can now be used with the current CAMLOG library

**If you have another folder hierarchy please contact your exocad® reseller.**

# camlog

## **Step-by-step instructions**

## **2.0 Importing CAD Implant analog libraries into the exocad® CAD software**

Disclaimer: Modelcreator is available in exocad® software version 2.2 Valletta and above. Version 2.4 Plovdiv or higher allows the user to select between different importet implant analogs.

To import Implant analog libraries, follow the steps as described in chapter 1.0, but be aware they are saved in a different folder.

Implant analog libraries must be saved at

## Exocad > DentalCAD > DentalCadApp > library > modelcreator > implants

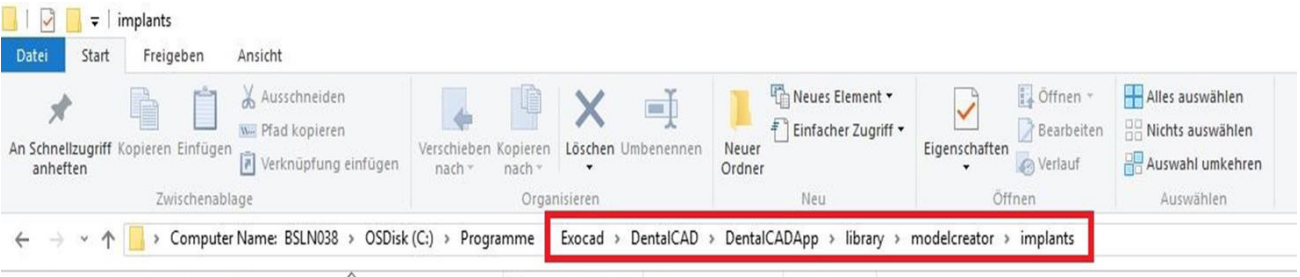

**If you have another folder hierarchy please contact your exocad® reseller.**

#### **Important:**

**If your systems runs on version 2.3 Matera or lower only one implant provider can be saved at " ... modelcreator > implants "(either NT-Trading or CAMLOG).** 

## **Select either DIM analogs from NT-Trading...**

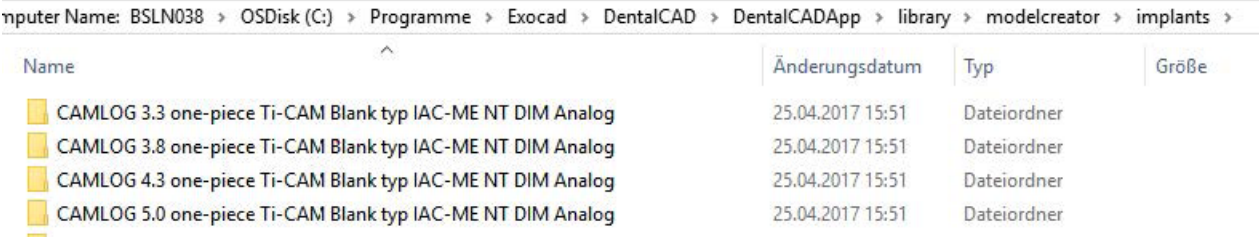

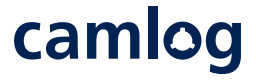

## **...or implant analogs from CAMLOG for CAMLOG and CONELOG**

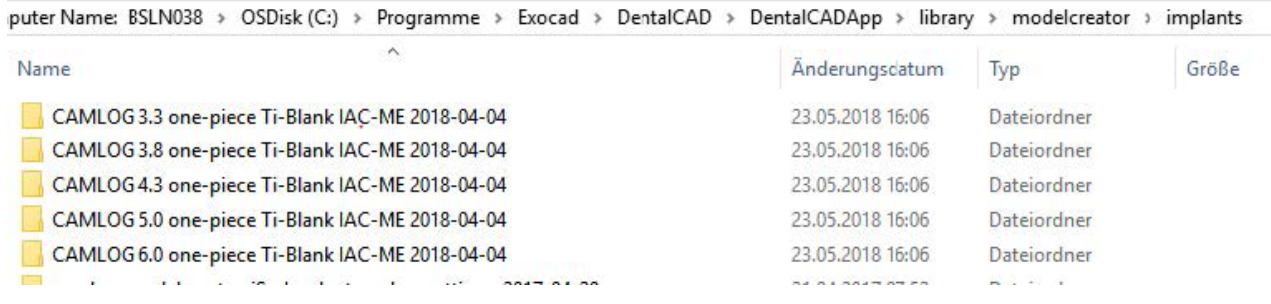

Please select your choice of analog(s) from the following libraries: CAMLOG\_CAM-Ti-Blank\_type\_IAC\_ME\_CAD-Library\_exocad\_DE CAMLOG\_Ti-Base\_CAD-Library\_exocad\_DE CONELOG\_CAM-Ti-Blank\_type\_IAC\_ME\_CAD-Library\_exocad\_DE CONELOG\_Ti-Base\_CAD-Library\_exocad\_DE

## camlog